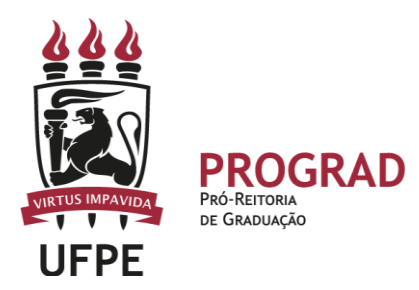

### **UNIVERSIDADE FEDERAL DE PERNAMBUCO**

**PRÓ-REITORIA DE GRADUAÇÃO** 

# **CADASTRO DE PLANO DE CURSO - AULA EXTRA - AVALIAÇÃO NO SIGAA**

1. **Inicialmente, deve entrar no Portal Docente, identificar a turma** na qual deseja efetuar o cadastro do Plano de Curso e clicar no código/nome do componente curricular.

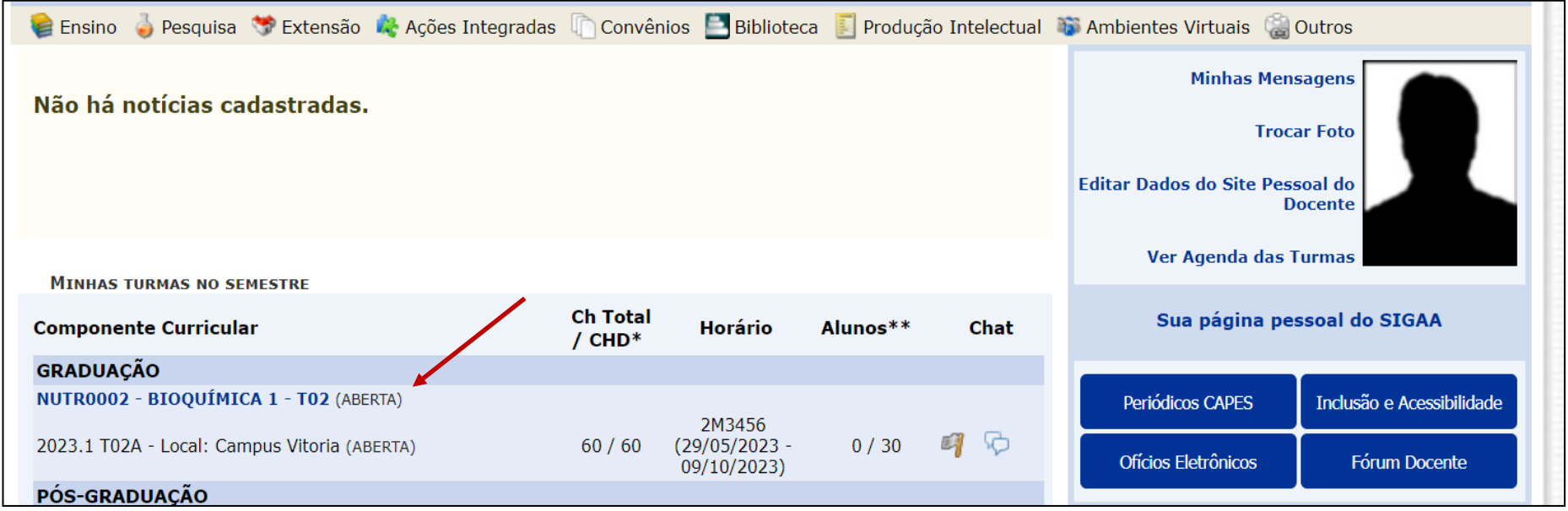

## 2. **Será exibida a Turma Virtual do referido Componente Curricular**. Para preencher o Plano de Curso, deve clicar, conforme indicado a seguir, na Aba TURMA<PLANO DE CURSO.

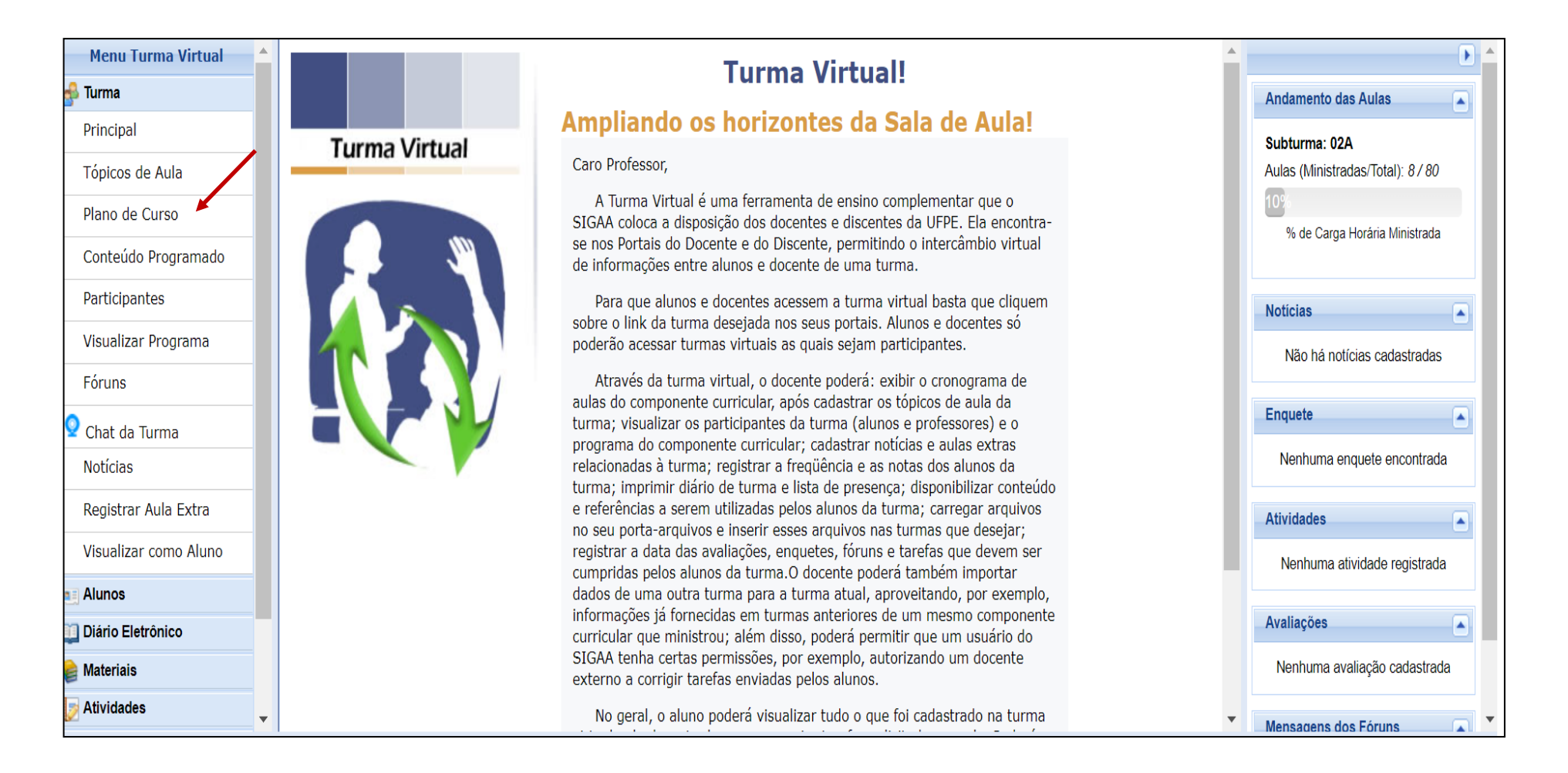

**3. Será exibida a tela do Plano de Curso e algumas informações,** principalmente com a possibilidade de **Importar o Plano de Curso. A Importação estará disponível apenas no próximo semestre.** Em seguida, deve proceder ao preenchimento adequado, conforme planejamento prévio e alinhamento com os discentes.

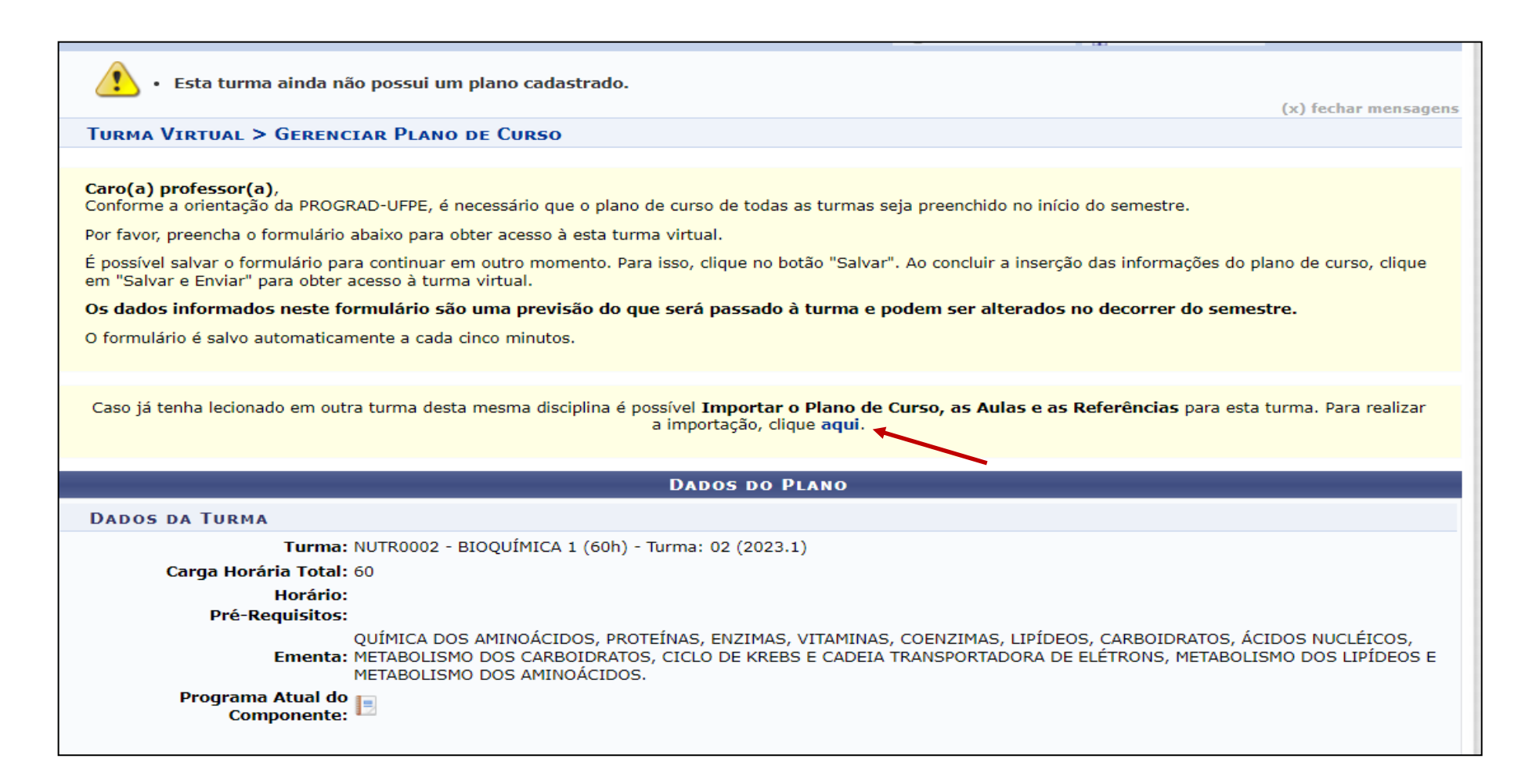

**4. No Plano de Curso, são obrigatórios** o preenchimento da Metodologia e os Procedimentos de Avaliação da Aprendizagem a serem desenvolvidos no semestre. As Atividades Práticas Supervisionadas (APS) devem ser registradas, **apenas,** caso o Curso as tenha aprovado no Colegiado e encaminhado à DDE/Prograd, conforme prevê a Resolução 3/2023 do CEPE/UFPE.

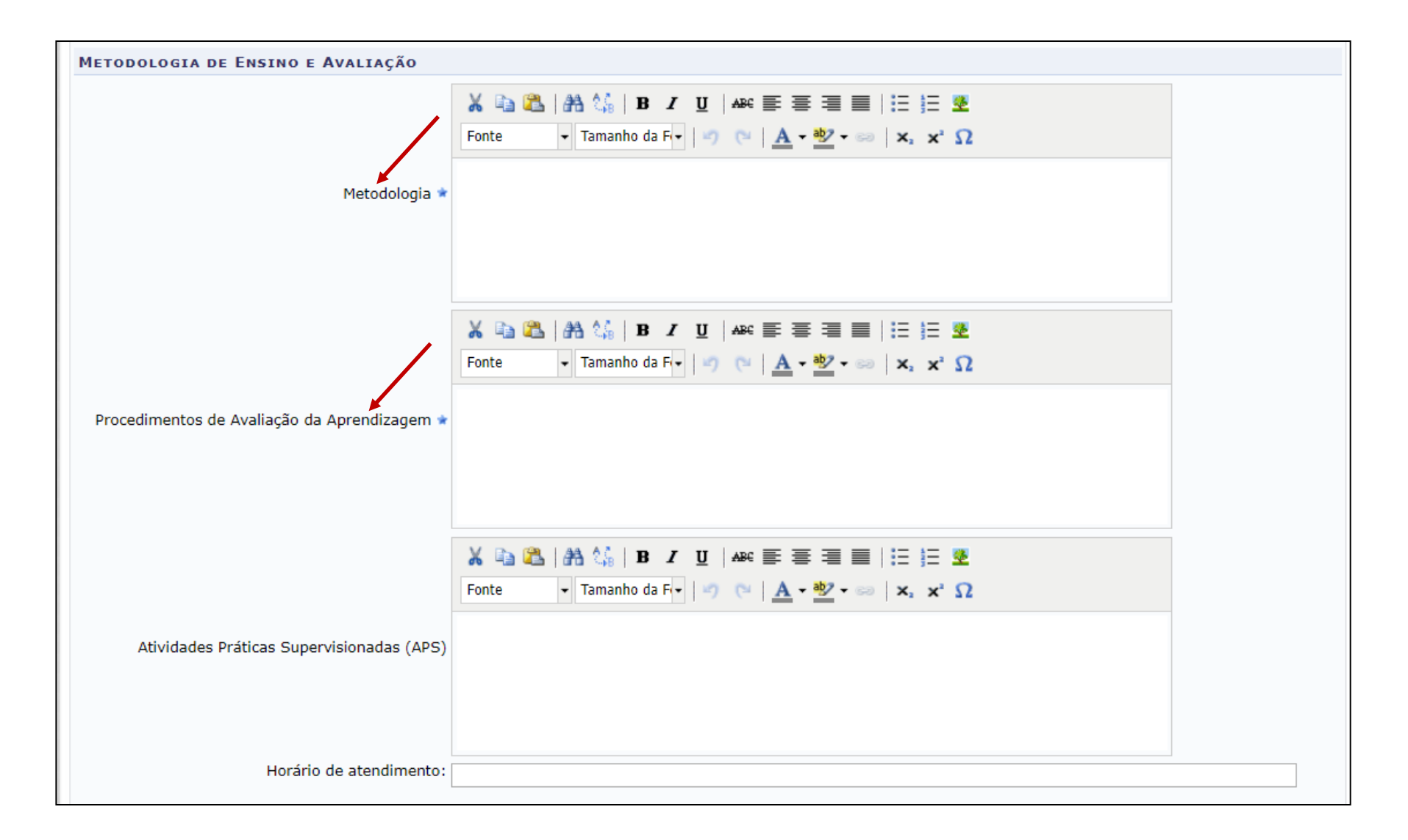

#### **Recomenda-se observar no preenchimento desses itens:**

#### **a) Metodologia**

Importante descrever os procedimentos metodológicos a serem utilizados na disciplina para a execução da carga horária do componente curricular. Indicar, ainda, os locais de realização das atividades acadêmicas extraclasse, aulas de campo, etc.

#### **b) Procedimentos de Avaliação da Aprendizagem**

Importante descrever os procedimentos avaliativos que serão empregados na disciplina. Geralmente, os procedimentos avaliativos apontam minimamente:

- Identificação da quantidade e tipo de instrumentos avaliativos empregados. Importante já indicar as siglas a serem usadas no cadastramento da avaliação no SIGAA;
- Explicitação dos critérios a serem usados na avaliação dos conhecimentos dos estudantes;
- Explicitação da forma do cálculo adotada para obtenção das pontuações dos estudantes: se será a nota será obtida por média aritmética, por média ponderada, outra;

#### **c) Atividades Práticas Supervisionadas (APS)**

Importante observar o que determina a Resolução 3/2023 do CEPE/UFPE para o registro das APS bem como a carga horária máxima de até 4 semanas ou 23% de hora/aulas em cada componente curricular (50 minutos para 1 hora/aulas), o que seria: componentes com **30h** - 8 hora/aulas de APS; componentes com **45h** - 12 hora/aulas de APS; componentes com **60h** - 16 hora/aulas de APS; componentes com **75h** - 20 hora/aulas de APS; componentes com **90h** - 24 hora/aulas de APS, e assim por diante. **Cabe ao Colegiado do Curso a aprovação das APS para a sua execução pelos docentes.**

**5. No Plano de Curso, deve-se preencher o CRONOGRAMA DE AULAS**. Neste cronograma, não deve ser cadastrada como TÓPICO DE AULA a carga horária das aulas destinada às APS A carga horária das APS será registrada em AULA EXTRA.

- No cronograma de aulas é obrigatório colocar a data de inicio e final da atividade acadêmica a ser desenvolvida.
- Deve-se descrever o tipo de aula ou alguma informação que a identifique. É neste momento que**, caso queira**, docentes podem identificar se a atividade acadêmica será de carga horária prática ou teórica ou ambas. Não é obrigatória essa informação.
- Não é obrigatório o preenchimento do conteúdo na respectiva aba.

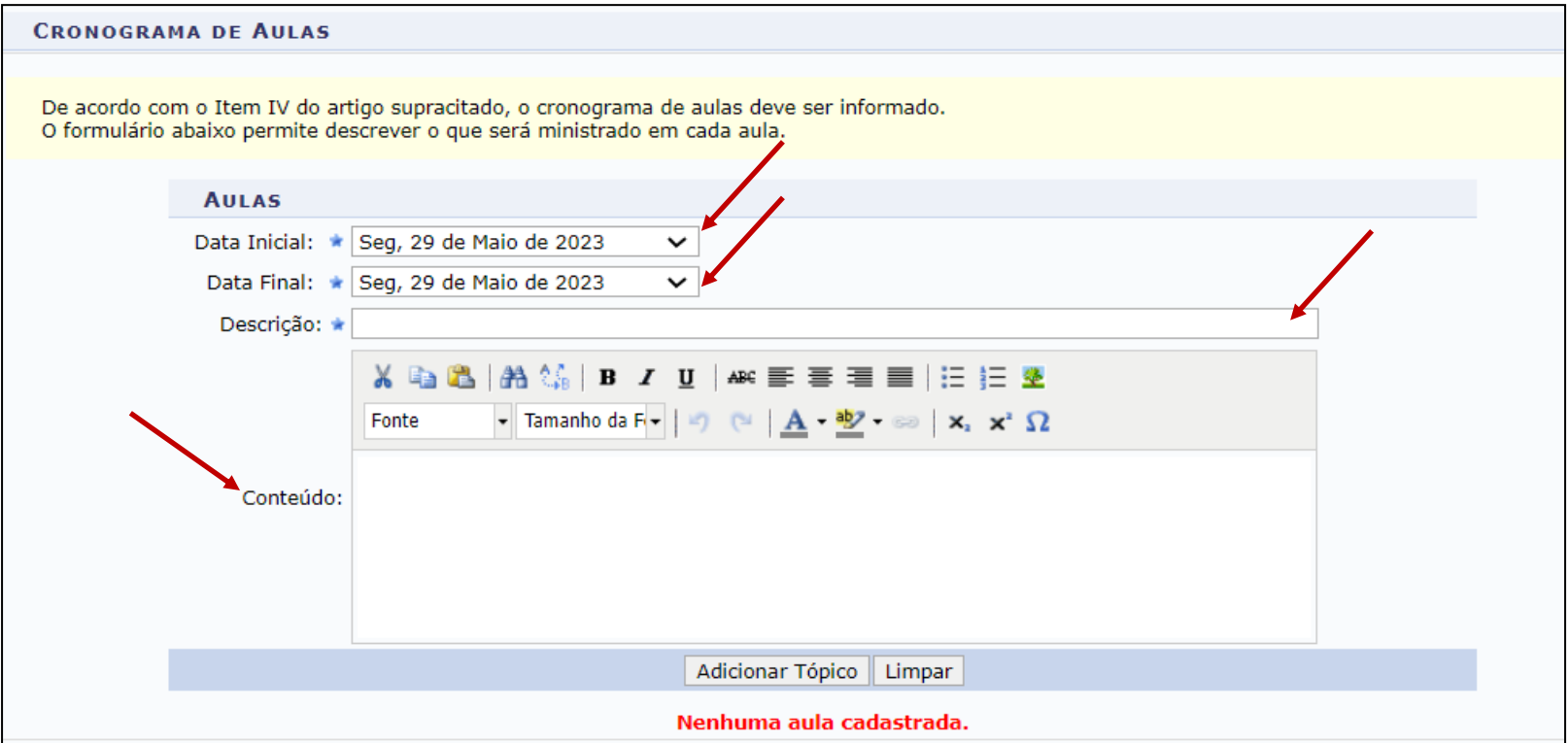

**6. As aulas podem ser cadastradas de dois formatos**: por dia ou por bloco de dias. Tudo vai depender do planejamento do componente curricular e da forma de organização do conteúdo na turma.

**6.1 Cadastro de aulas por dia** – deve colocar a mesma data inicial e final, preencher a descrição e conteúdo, caso queira. Em seguida, clicar em ADICIONAR TÓPICO.

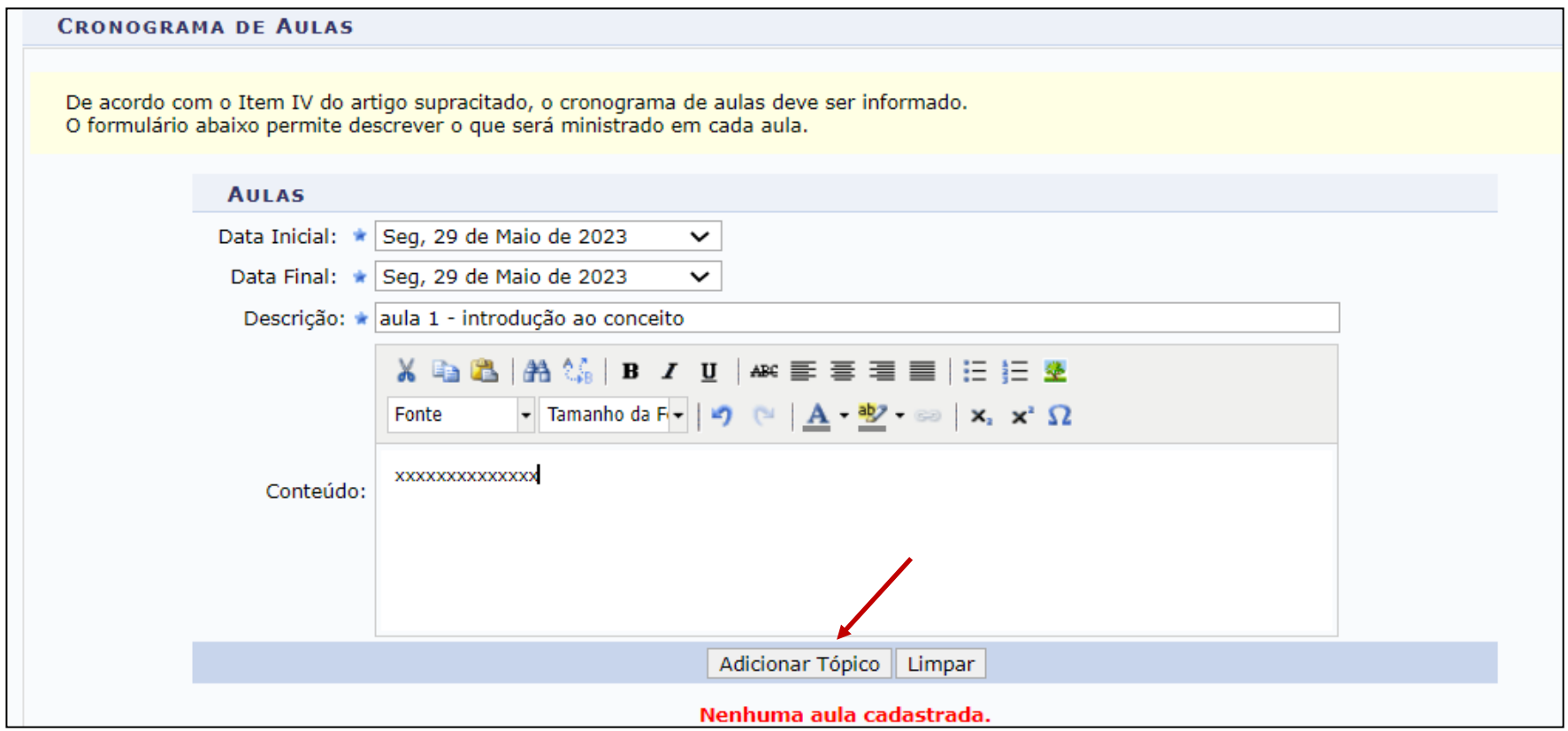

O sistema irá incluir o TÓPICO DE AULA. Caso queira efetuar alguma alteração no tópico, basta clicar na LIXEIRA. Caso queira efetuar alguma alteração no tópico cadastrado, basta clicar na opção ALTERAR.

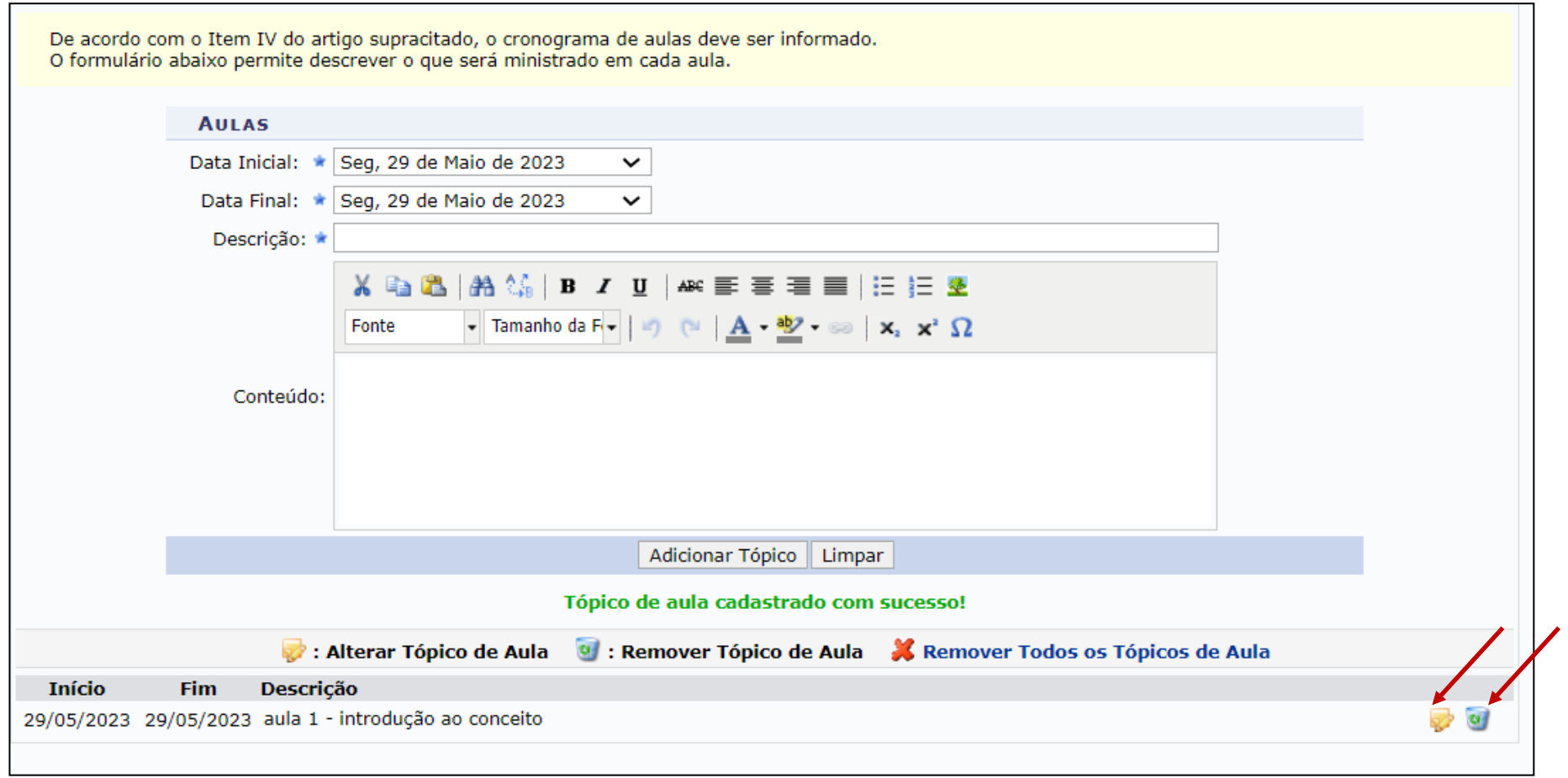

**6.2 Cadastro de aulas por grupo dias** – deve colocar a data inicial e a data final de acordo com o grupo de dias que queira cadastrar. Importante na descrição explicitar que se trata de um grupo de dias. No conteúdo, destrinchar os dias envolvidos com o foco a ser tratados em cada um deles. Podem-se acrescentar quaisquer outras informações. Em seguida, deve clicar em ADICIONAR TÓPICO.

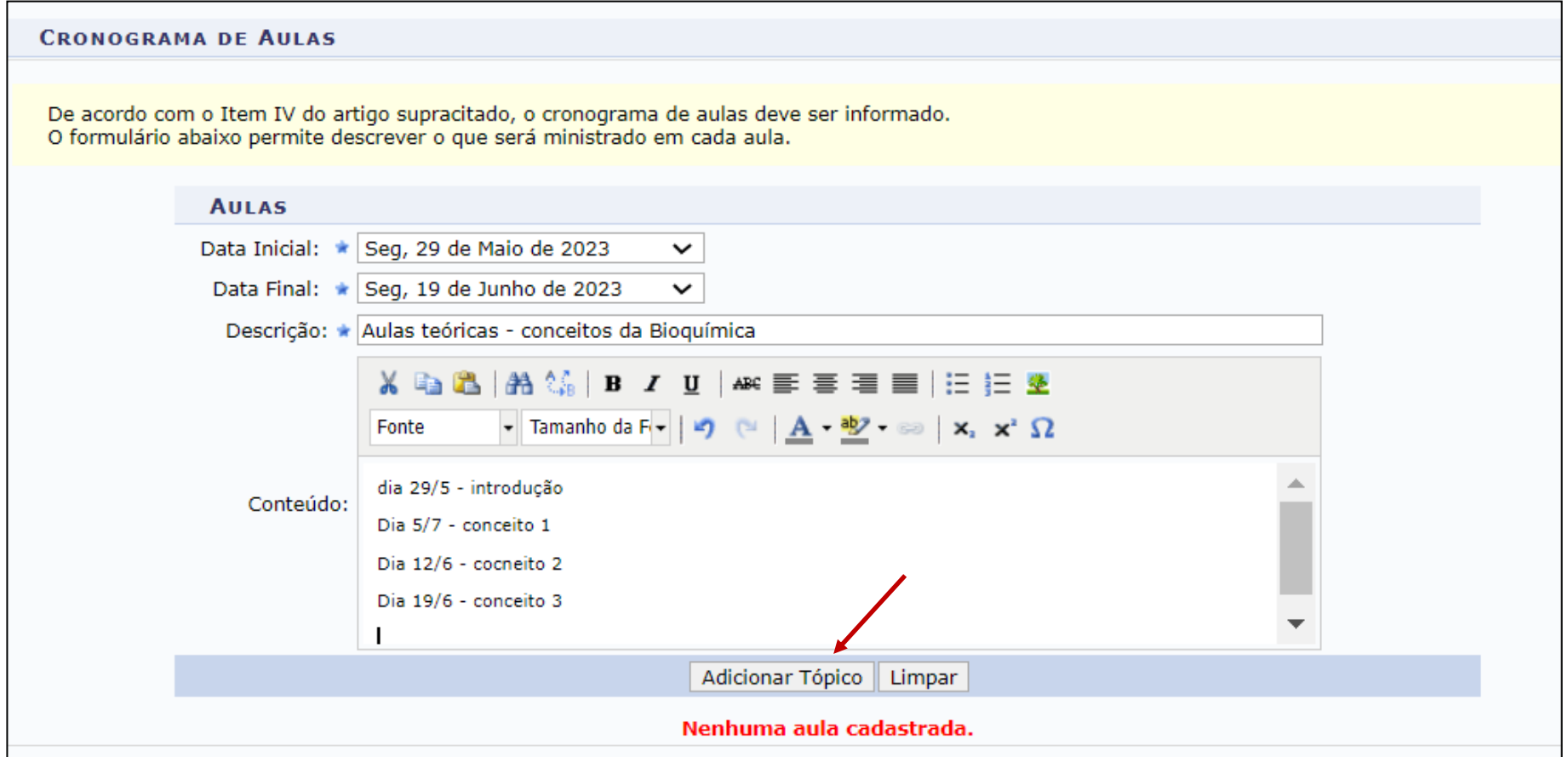

**7. O preenchimento das referencias não é obrigatório**, apesar de o sistema exibir, hoje, o asterisco de obrigatoriedade. Mas, é possível cadastrar vários tipos de referencias em cada componente curricular de acordo com a preferência docente.

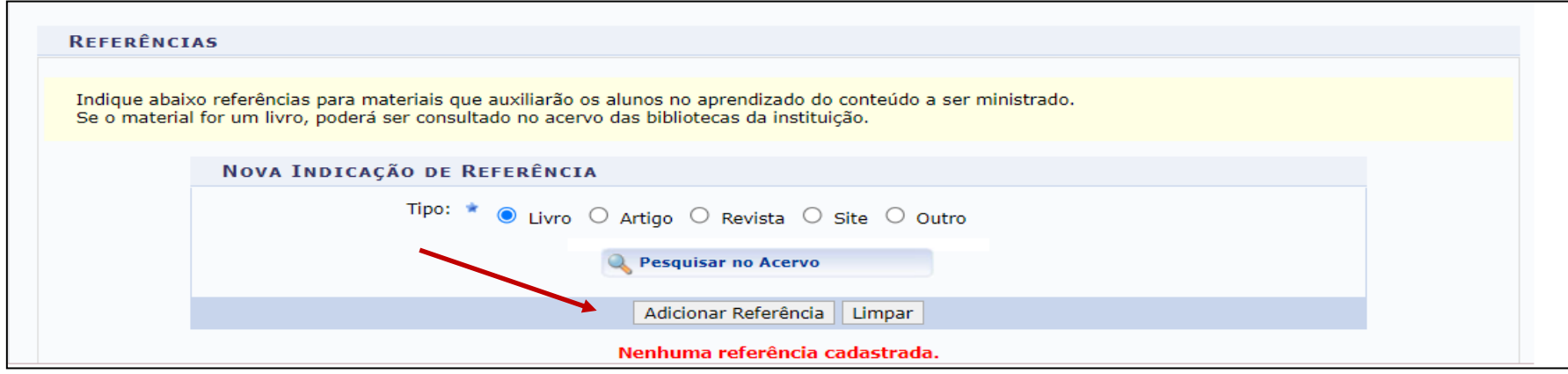

**8. Após o devido preenchimento do Plano de Curso, este deve ser salvo e enviado.** Não haverá instância para aprovação do plano de curso. A responsabilidade do preenchimento é do docente, devendo o Plano estar de acordo com o PPC, com as recomendações da UFPE, com as Diretrizes Nacionais do Curso e com a LDB. **É importante, durante o preenchimento, salvar constantemente o que está sendo registrado. Só será possível o preenchimento da frequência bem como das notas quando o Plano de Curso for salvo e enviado no SigaA.**

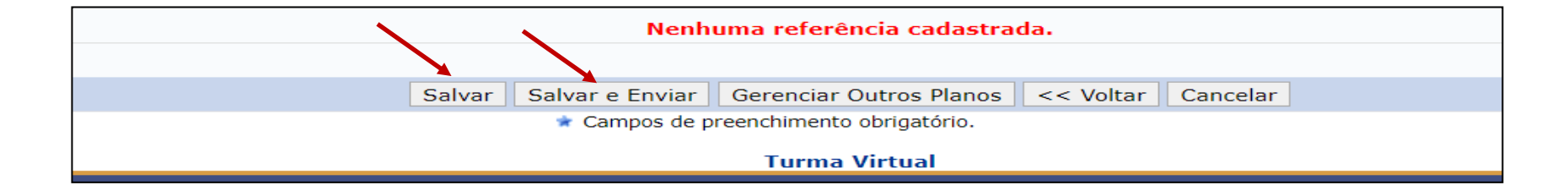

## **9. Após finalizar o cadastro das aulas, o sistema exibirá as informações cadastradas na página inicial da TURMA VIRTUAL.** O

cadastro do Plano de Curso pode ser alterado sempre que necessário, pois o planejamento é flexível de acordo com a legislação brasileira. Importante, no entanto, que os discentes sejam informados das devidas alterações.

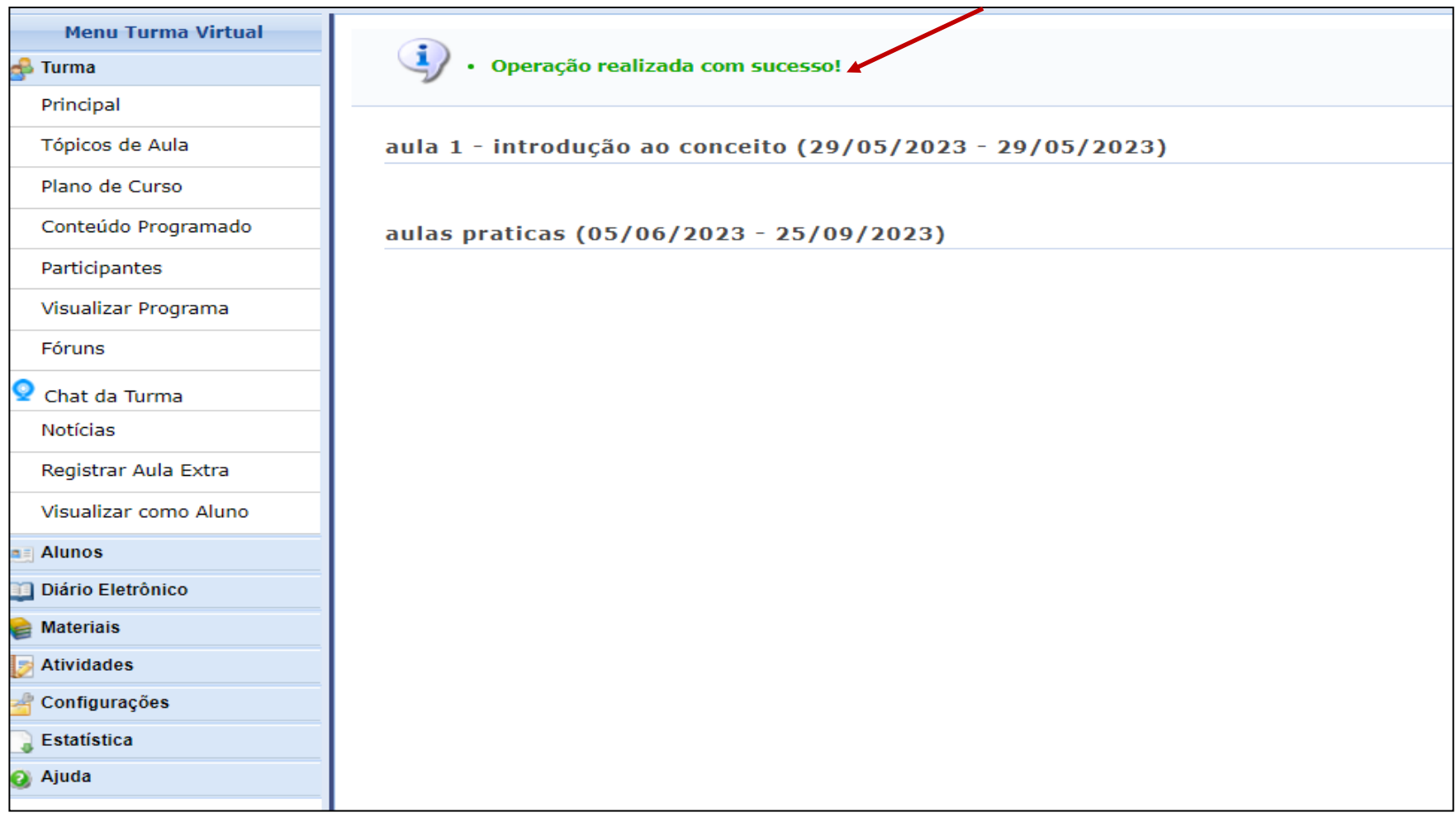

**10. A AULA EXTRA pode ser cadastrada de quatro formas**: aula de reposição, aula de reposição de greve, aula adicional ou APS.

**10.1 Para cadastrar qualquer um desses tipos de AULA EXTRA**, basta entrar na TURMA VIRTUAL e clicar na ABA TURMA<REGISTRAR AULA EXTRA. Ao clicar, o sistema exibirá a opção CADASTRAR AULA EXTRA.

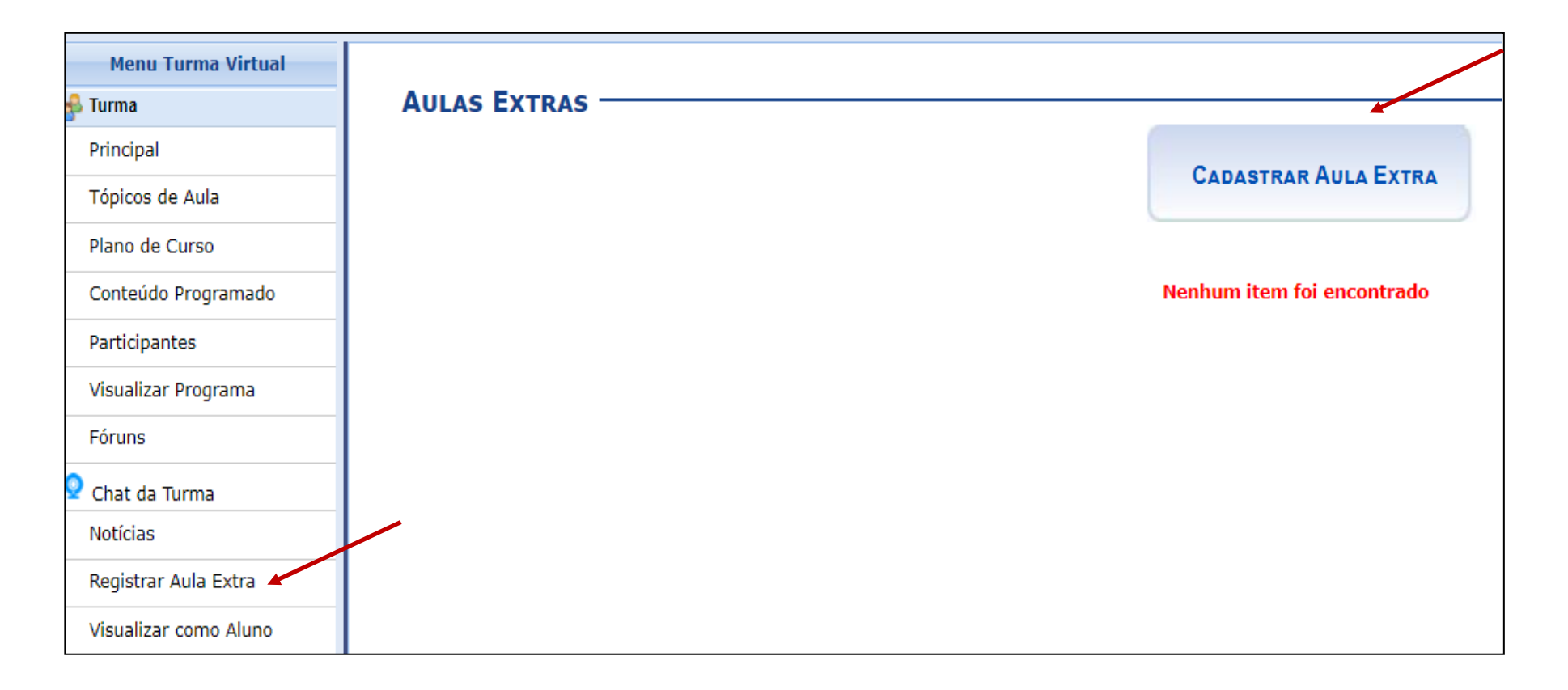

**10.2 Deve-se escolher o tipo de aula a ser cadastrado:** Adicional (usada para aulas além da Carga horária do componente em acordo com a decisão da turma), Reposição (para aula que não pôde ser realizada); Reposição (devido à greve) (para aula que não pôde ser realizada por motivo de greve); e APS (que deve estar de acordo com a Resolução 3/2023 do CEPE/UFPE).

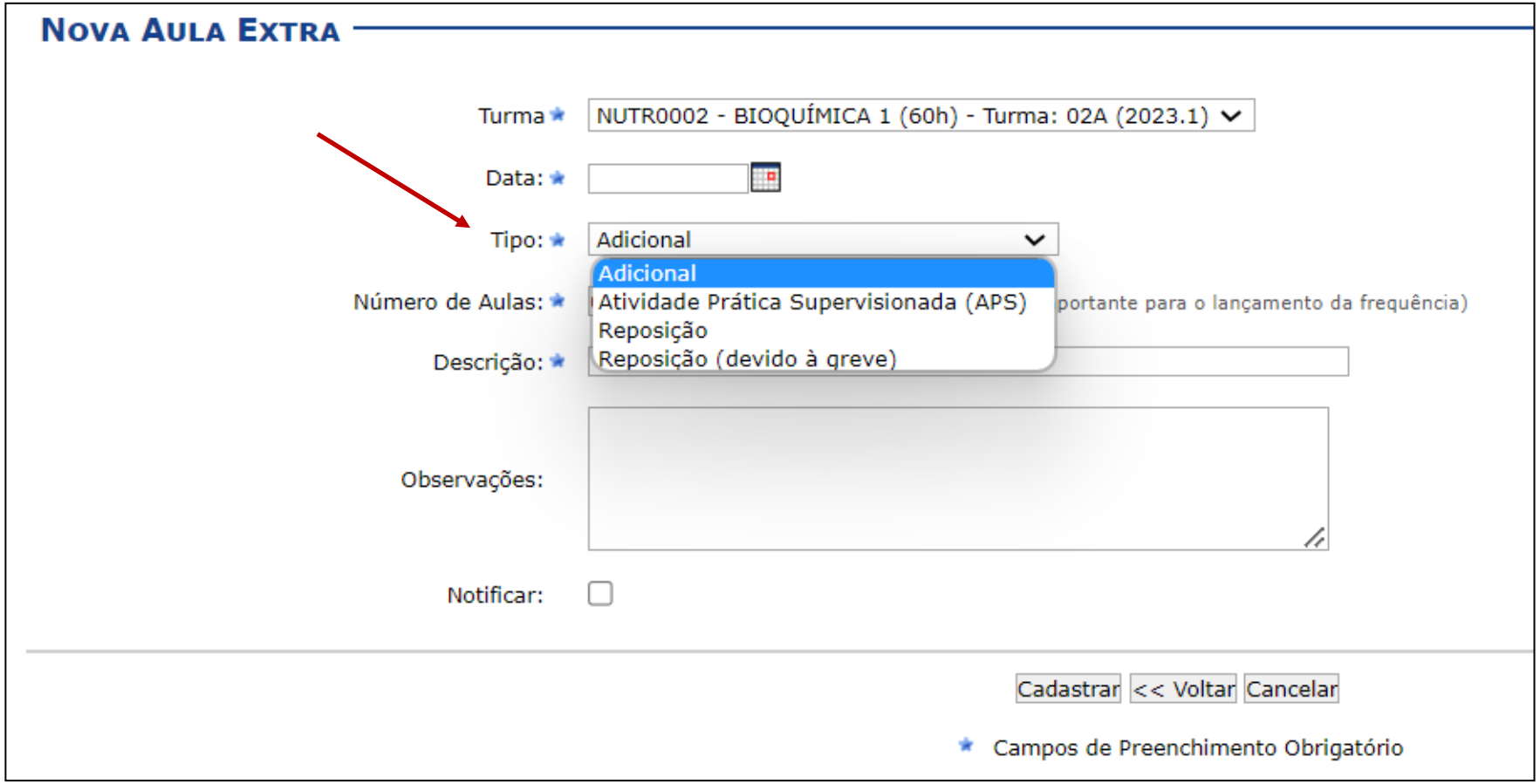

**10.3 Em seguida, deve proceder ao cadastro da Aula Extra.** No exemplo a seguir, colocamos uma aula de REPOSIÇÃO. O sistema exibirá que a aula extra foi cadastrada. Mas, para visualizá-la deve verificar na aba REGISTRAR AULA EXTRA, conforme **item 3 e 4.**

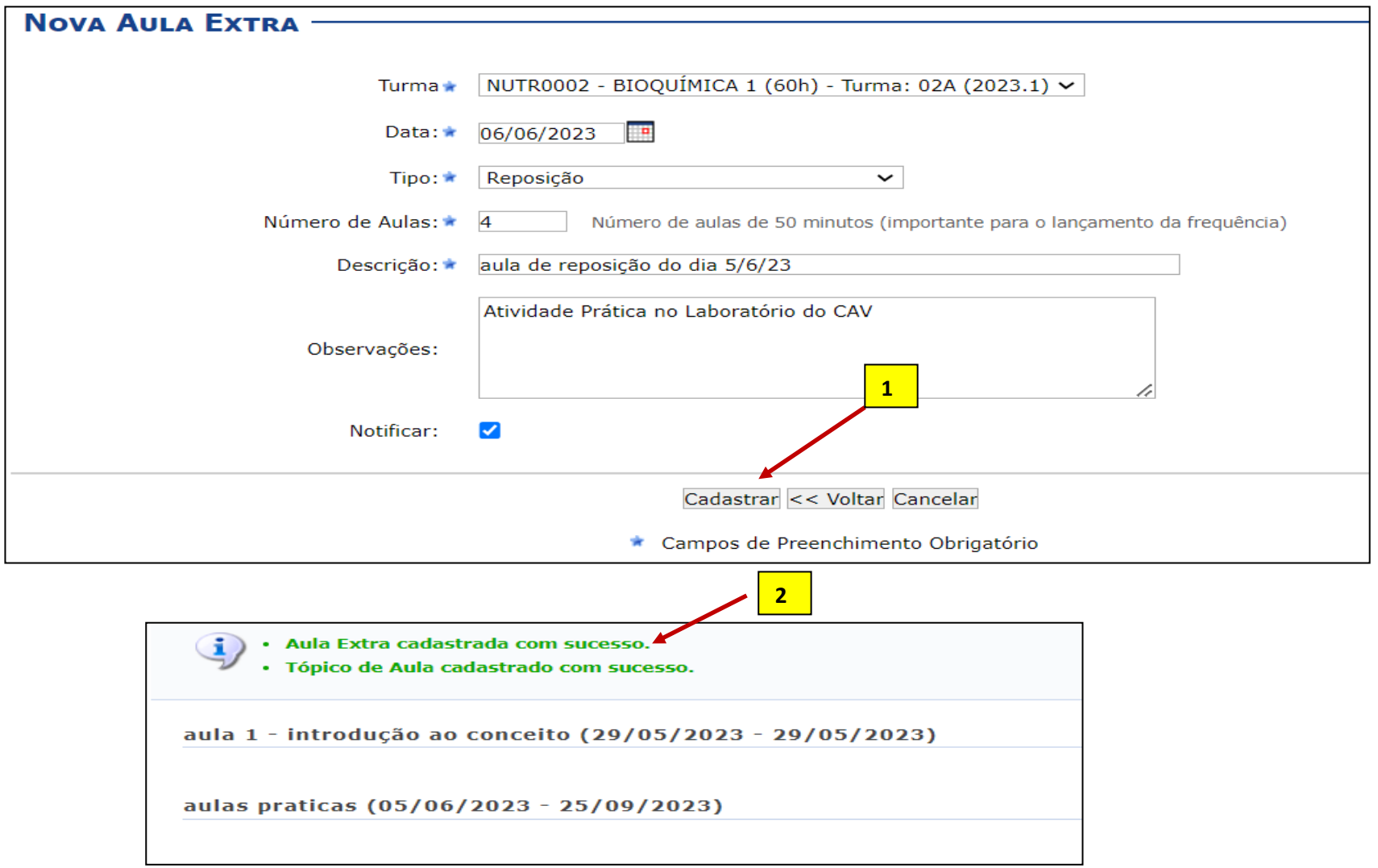

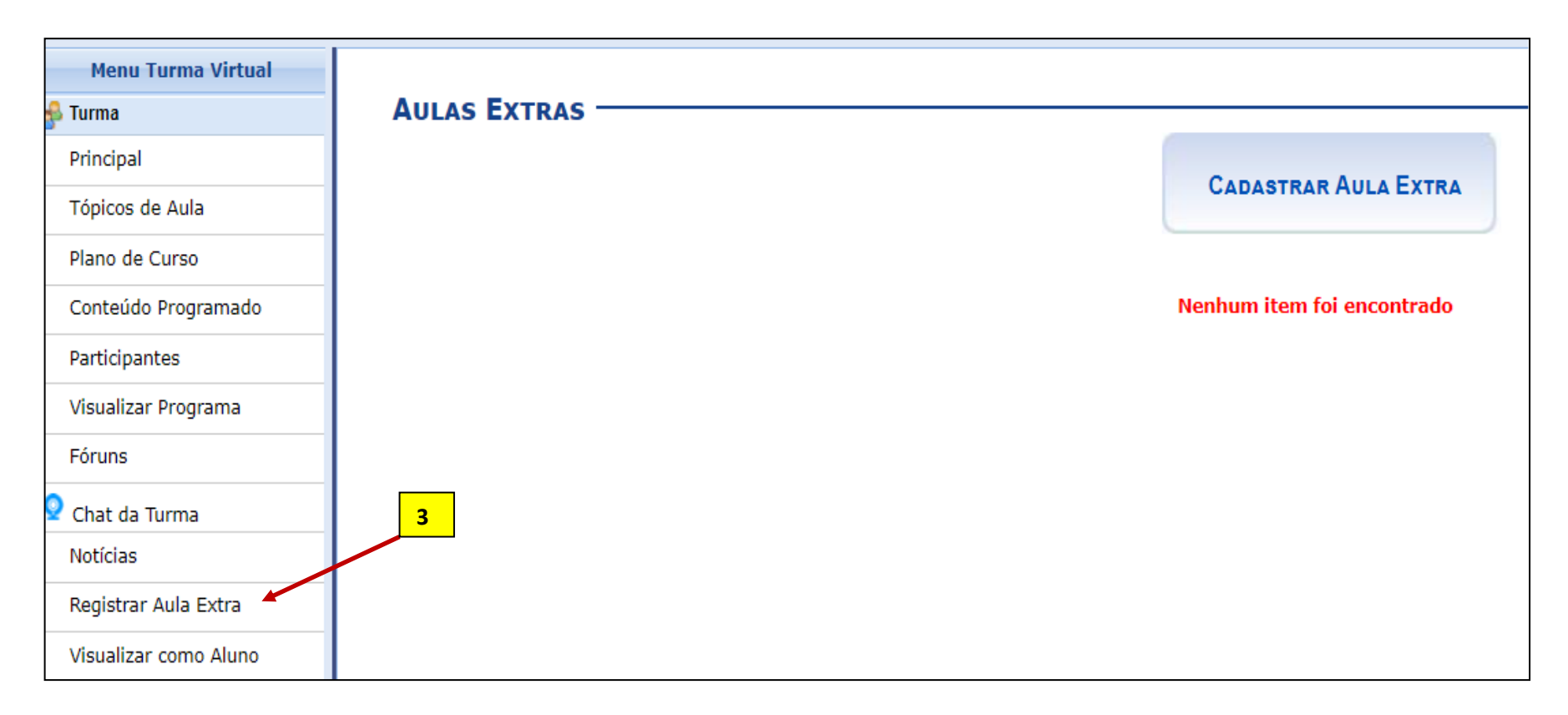

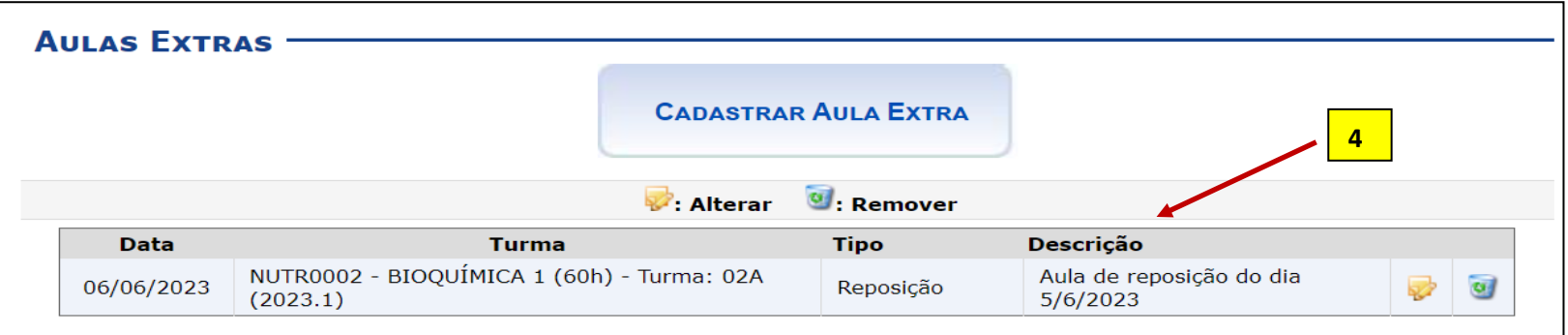

## **10.4 Para proceder ao cadastro da data de entrega das APS, é necessário ter preenchido o Plano de Curso como determina a Resolução 3/2023 do CEPE/UFPE.**

- Devem ser registrados os dias que serão destinados a entrega das APS e a carga horária prevista. Podem ser alocados quaisquer dias letivos (de segunda a sábado), inclusive pode ser um dia já previsto para aula da disciplina. O ideal é que não seja um dia de aula.
- A entrega da APS é o que vai determinar o cumprimento ou não da freqüência prevista para este dia.
- Recomenda-se numerar as APS para ter o acompanhamento de sua execução por carga horária destinada.
- As APS podem ser registradas a qualquer momento, desde que previstas no Plano de Curso.

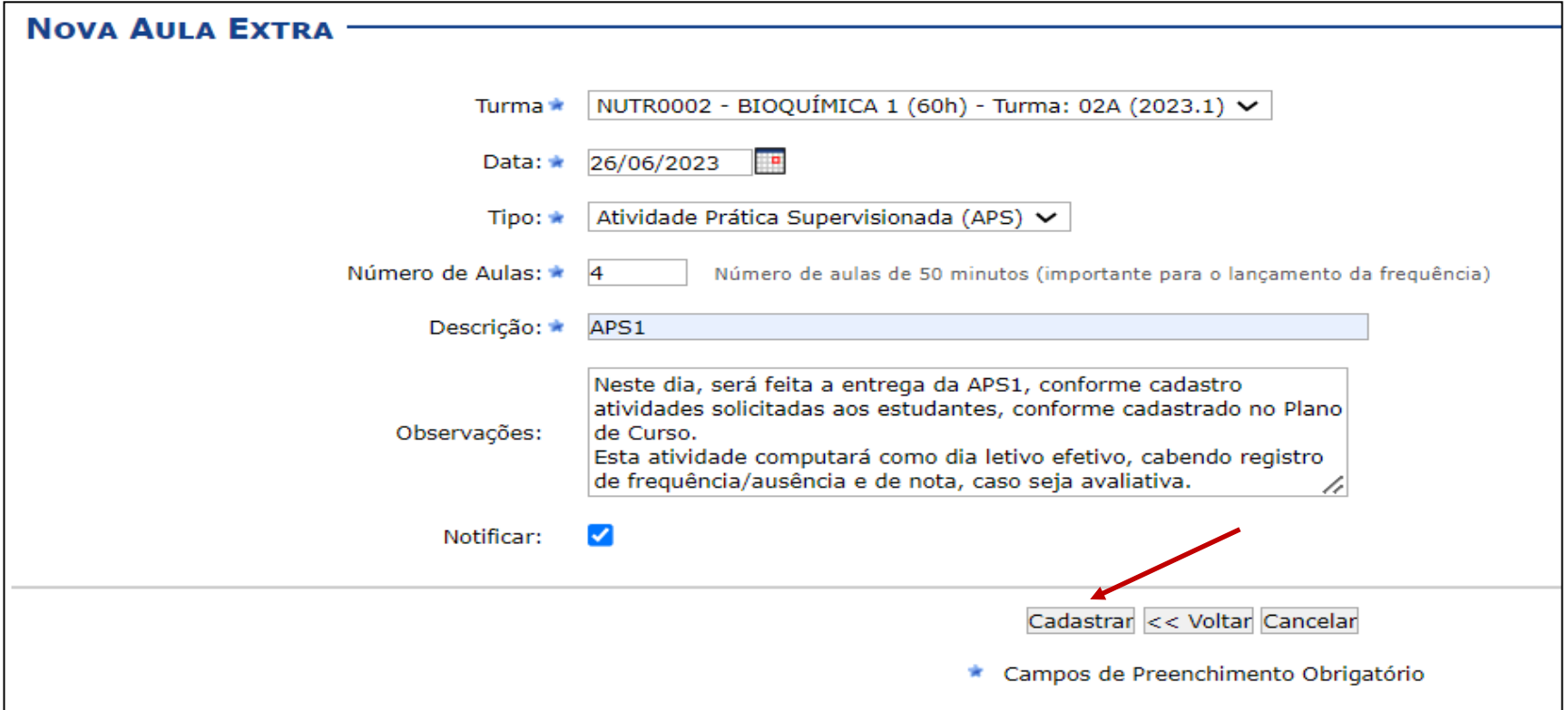

**11. Para lançar a freqüência nas Aulas Extra e nas APS** deve proceder da mesma forma como é realizado para o registro da frequência nas demais atividades acadêmicas (aula). Deve clicar na aba ALUNOS<LANÇAR FREQUÊNCIA e selecionar a turma que queira registrar a frequência. A forma de registro da freqüência deve seguir as orientações disponíveis no tutorial elaborado pelo STI disponível na página da Prograd.

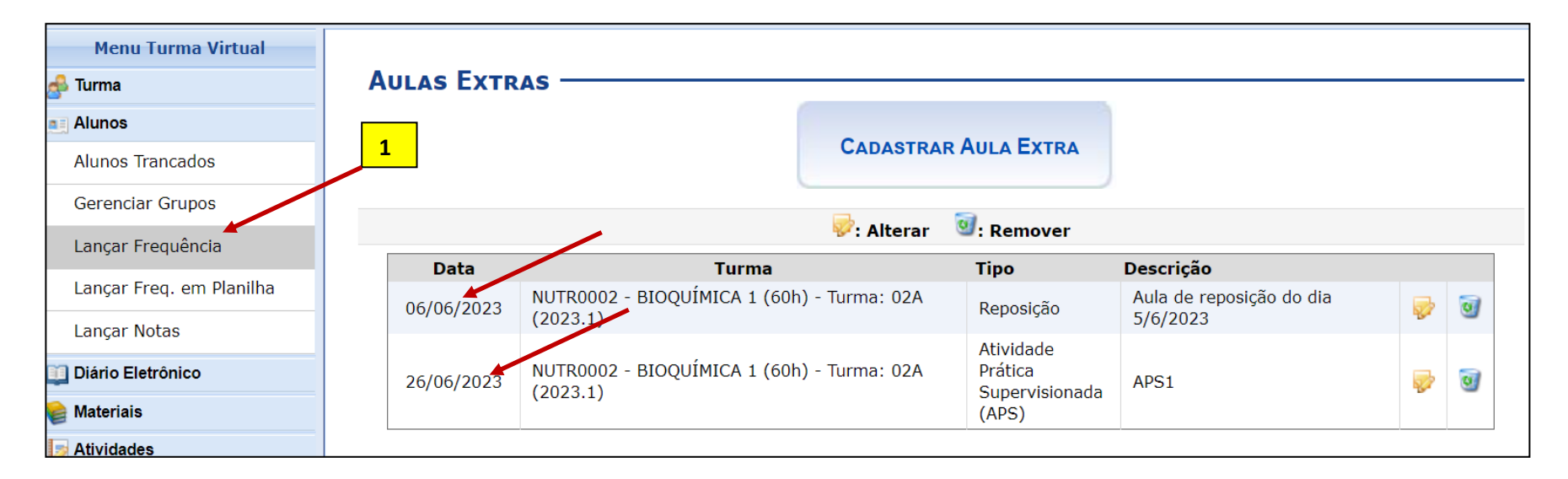

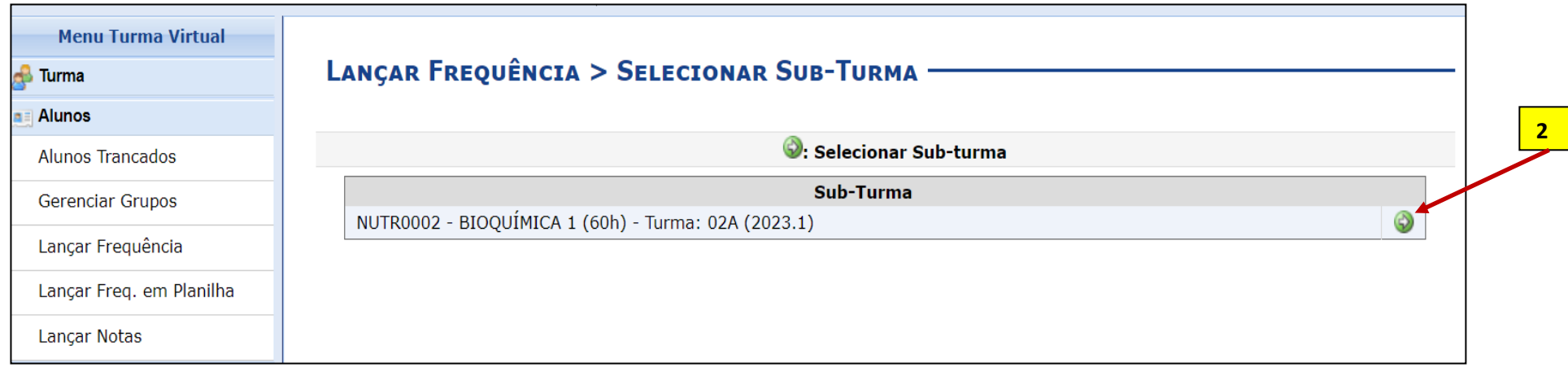

**11.1 Para lançar a freqüência da AULA EXTRA** basta clicar no dia em que foi cadastrada essa atividade e registrar a quantidade de frequência ou de ausência neste dia.

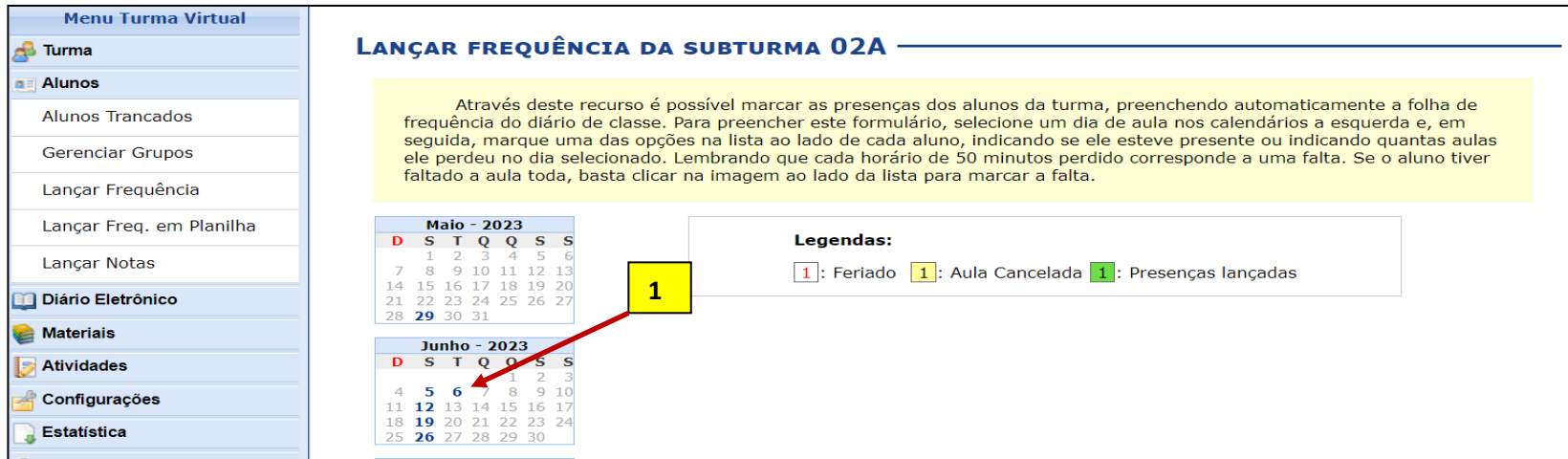

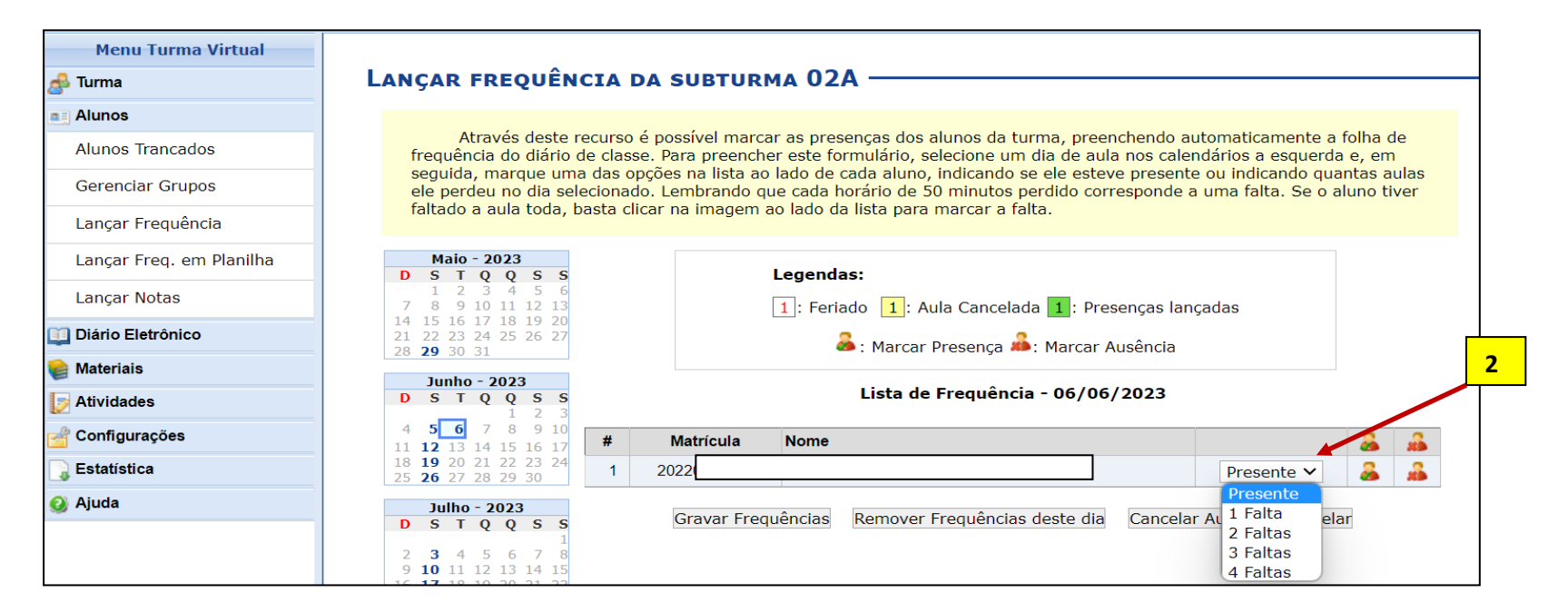

### **11.2 Para Lançar a freqüência da APS** basta clicar no dia que foi cadastrado e registrar a quantidade de freqüência ou de ausência.

 Se a APS for cadastrada para entrega no dia da aula, o SIGAA irá aumentar a quantidade de carga horária do dia para computar a carga horária de aula e, também, a carga horária destinada à APS.

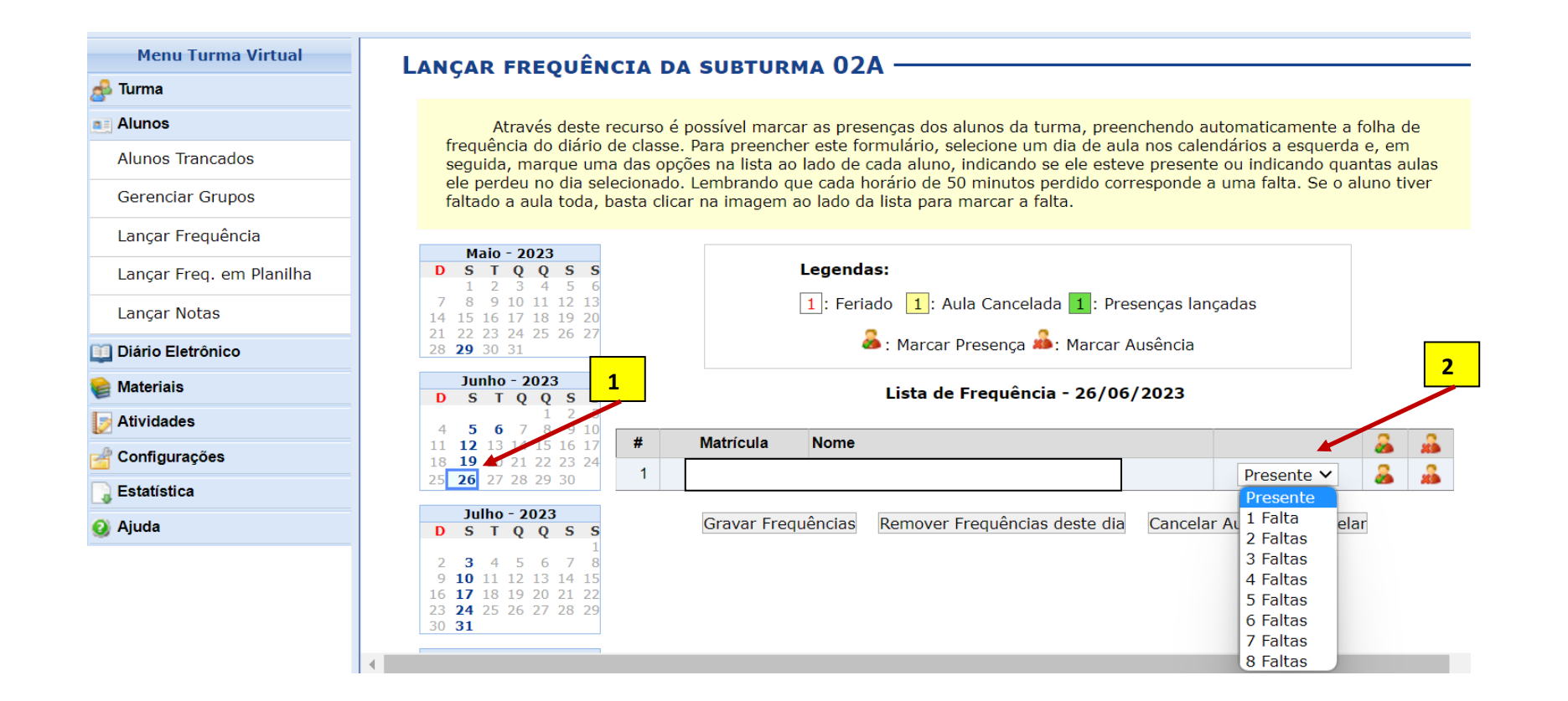

### **12. Para cadastrar as avaliações do semestre divulgamos um tutorial específico disponível na página da Prograd.** Em linhas gerais...

Todas as avaliações devem ser registradas na Aba MENU VIRTUAL<ATIVIDADES<AVALIAÇÕES.

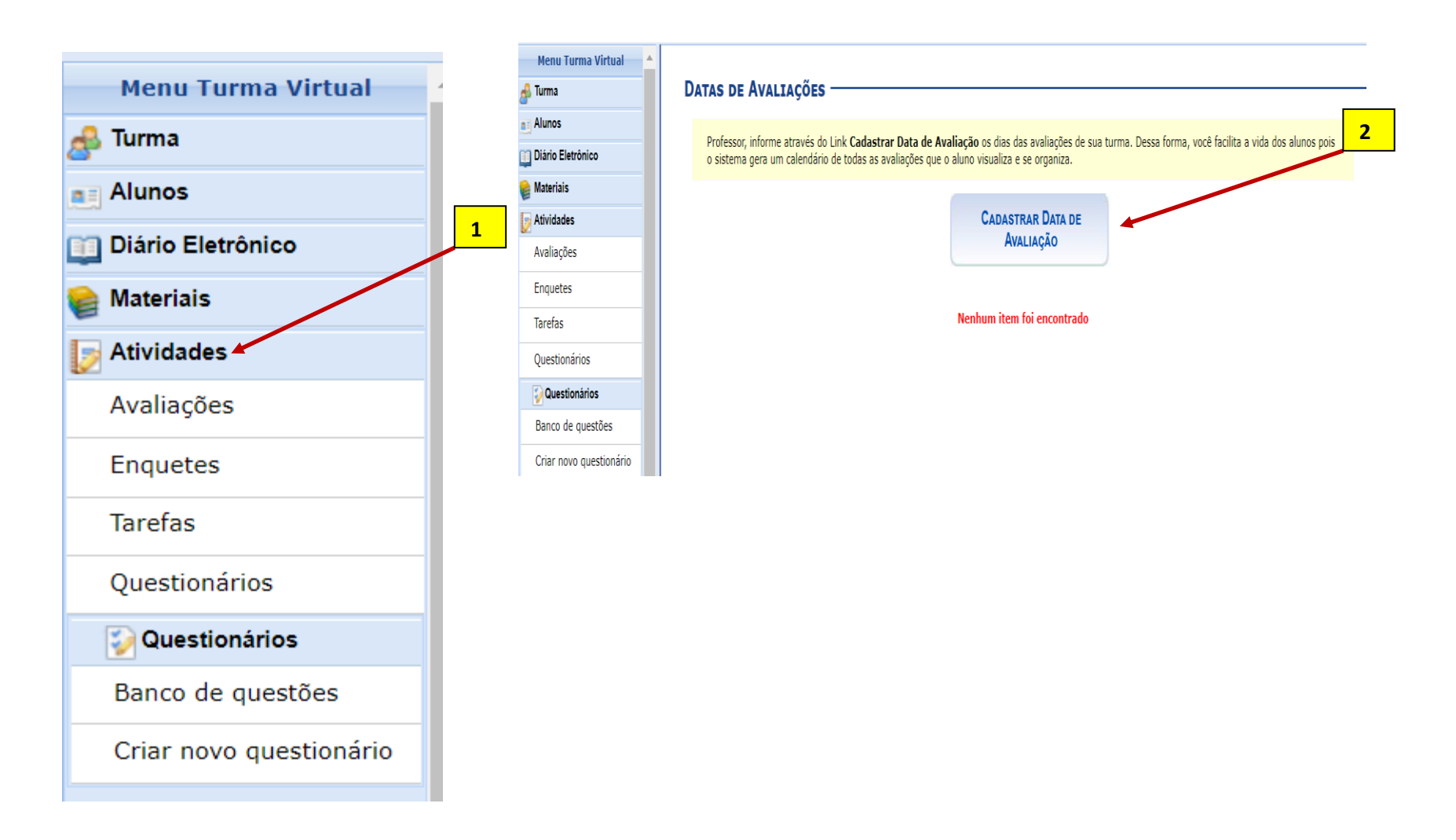

**12.1 Cadastro de avaliação do componente curricular sem ser Prova final e Segunda chamada.** Clica na Aba AVALIAÇÕES e deve preencher as informações solicitadas.

**a)** Importante usar a mesma sigla que foi utilizada no Plano de Curso para **Procedimentos de Avaliação da Aprendizagem.** Após preencher todas as informações, deve adicionar o tópico. Deve proceder ao registro de quantas avaliações forem ser realizadas. O sistema exibirá, no final do cadastramento, todas as avaliações cadastradas.

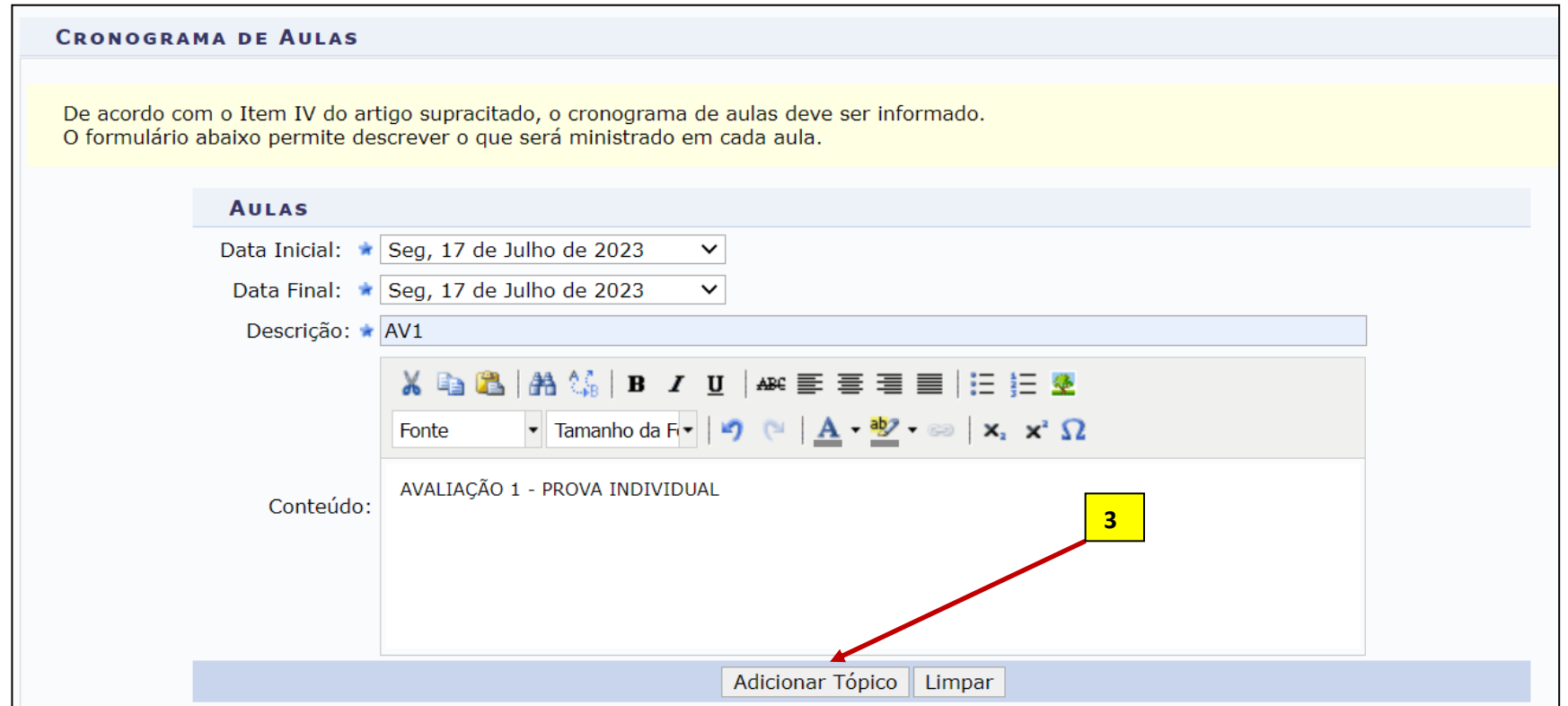

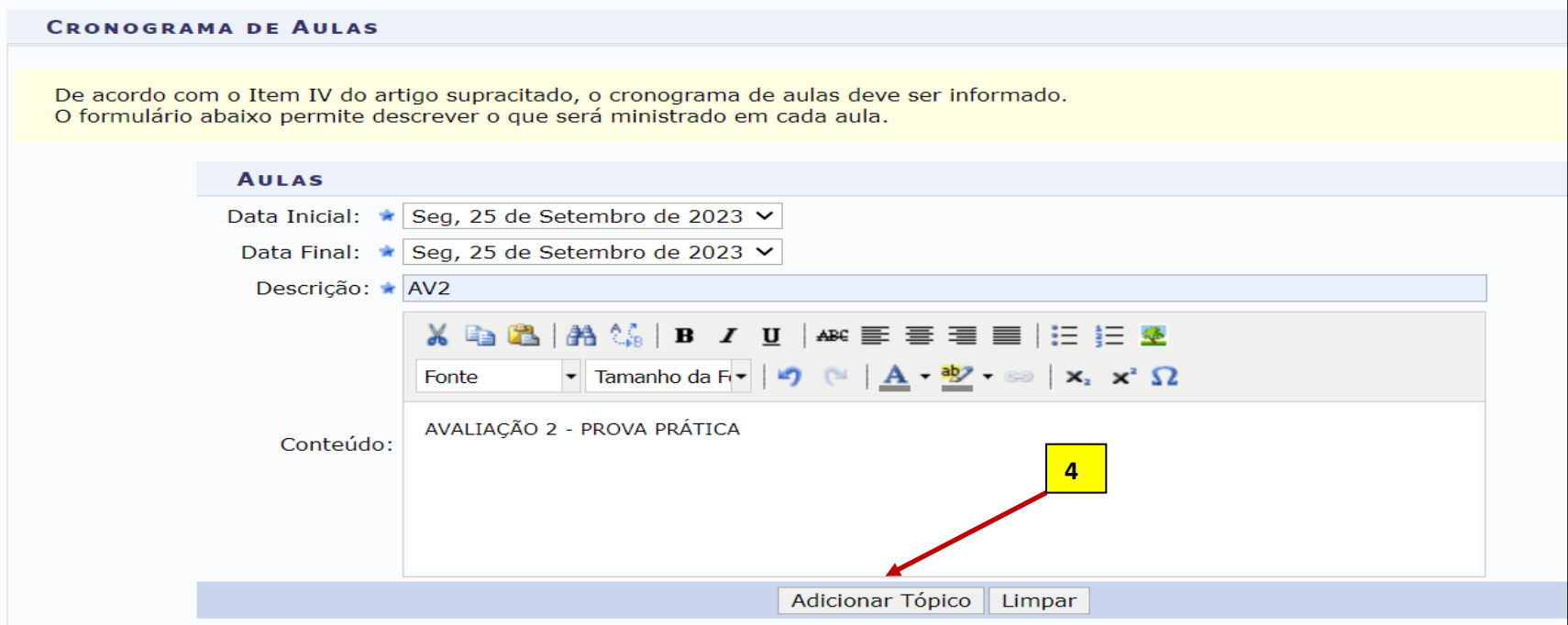

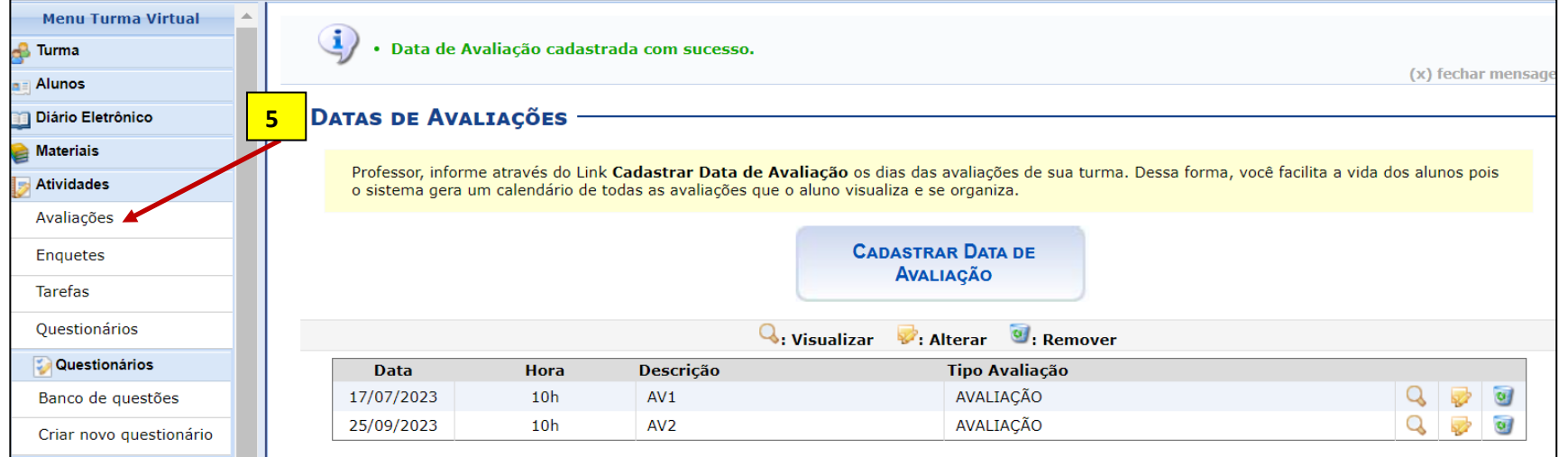

**b) As datas das avaliações cadastradas devem estar, também, no PLANO DE CURSO.** O registro das datas deve ser no mesmo dia. Caso tenha alteração de dia, é preciso alterar nas duas abas: PLANO DE CURSO e AVALIAÇÕES. Não devem ser cadastradas no Plano de Curso a PROVA FINAL e nem a SEGUNDA CHAMADA.

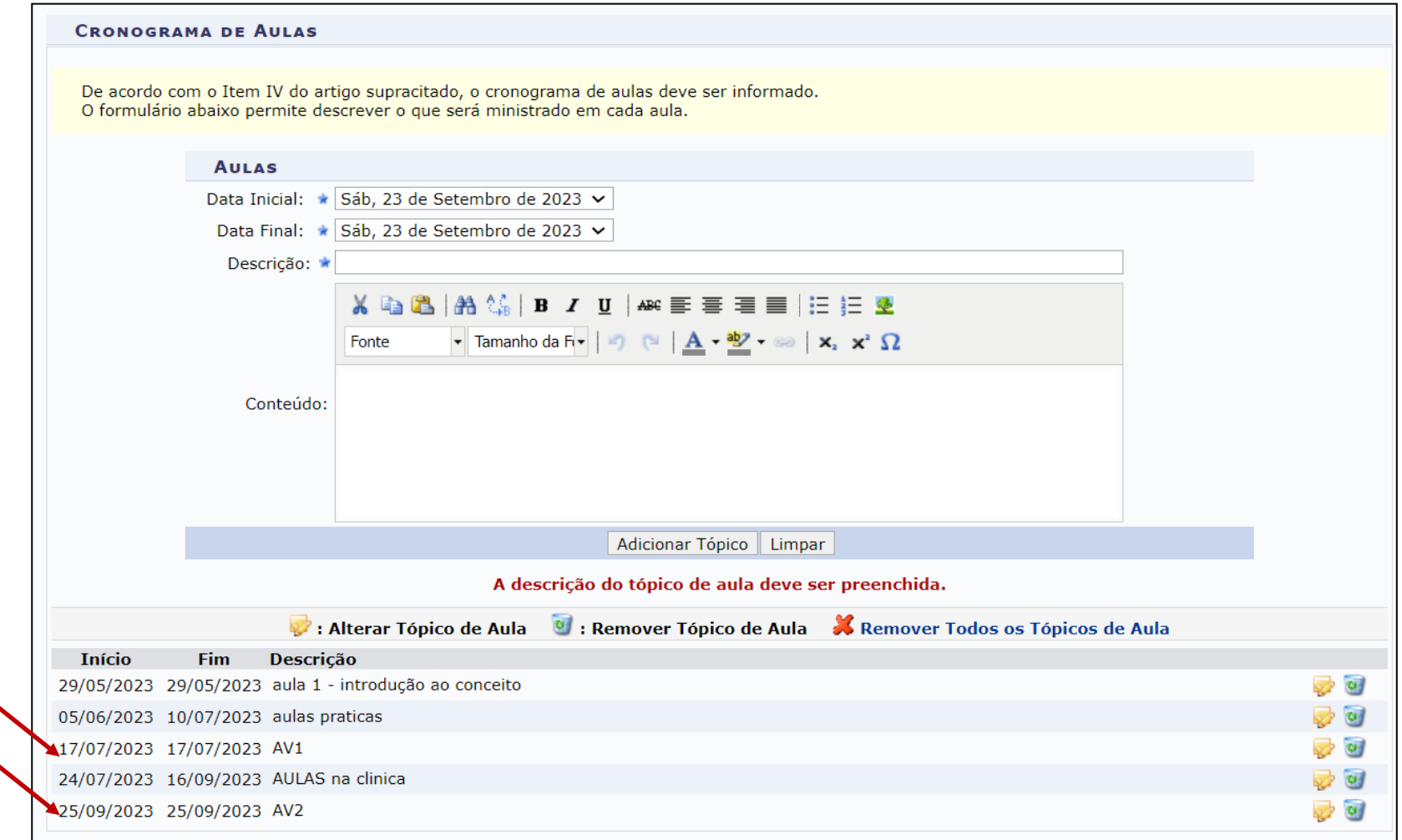

### **12.2 Cadastro de SEGUNDA CHAMADA ou da PROVA FINAL deve ser feito EXCLUSIVAMENTE na Aba AVALIAÇÕES.**

**a) Não devem ser registradas nenhuma das duas avaliações (Prova Final e Segunda Chamada) no Plano de Curso**, pois não são considerados como dia letivo pela LDB. O registro da SEGUNDA CHAMADA e da PROVA FINAL devem ser feitos apenas quando se tiver a necessidade e, **exclusivamente,** na Aba AVALIAÇÕES.

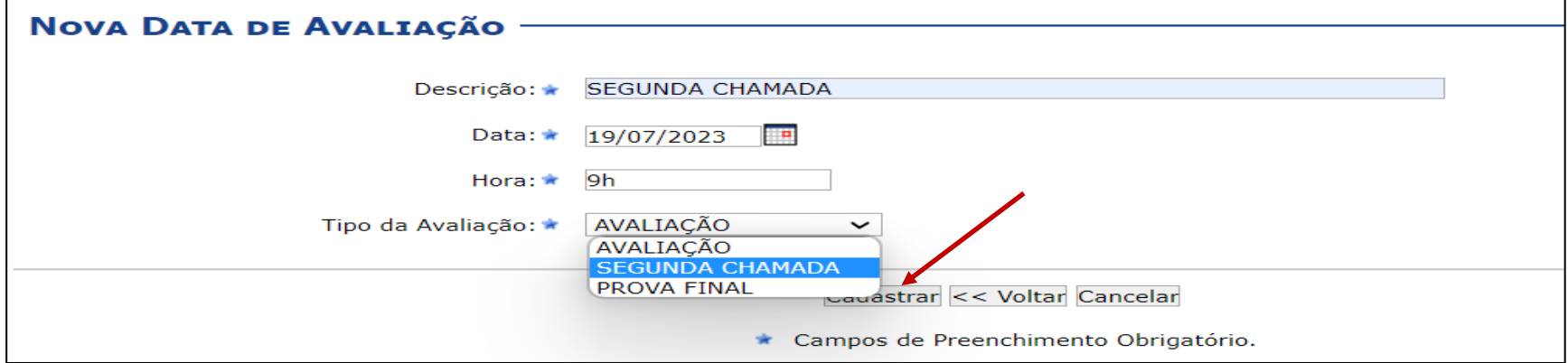

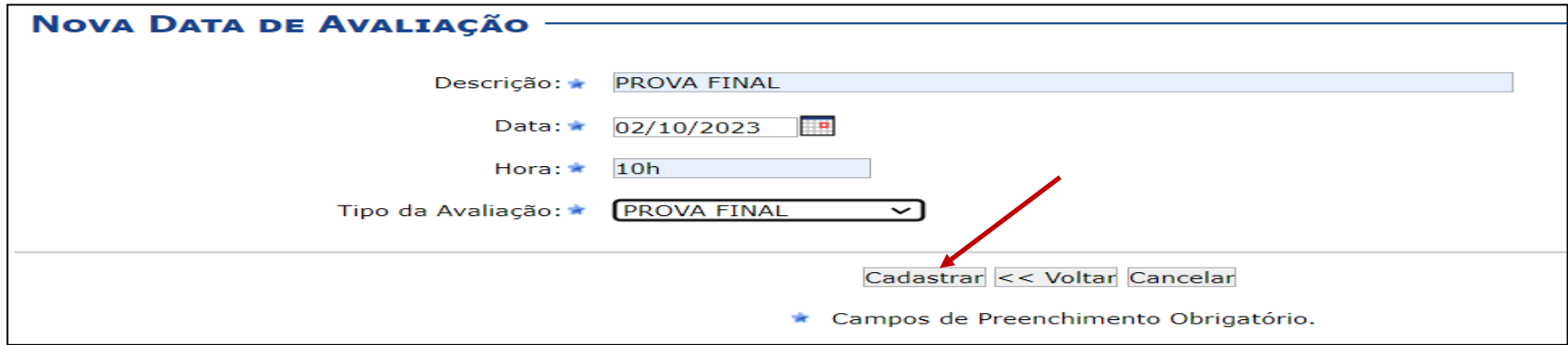

## **12.3 Após o cadastro de todas as avaliações do semestre em curso, o sistema irá exibir todas as atividades cadastradas na ABA AVALIAÇÕES.**

- Só devem estar cadastradas no Plano de Curso as atividades avaliativas do semestre, exceto Prova Final e Segunda Chamada.
- Qualquer atividade avaliativa regular pode ser alterada a qualquer momento, basta que isto esteja cadastrado no Plano de Curso cadastrado no SigaA e acordado com os discentes.
- A Prova Final e a Segunda Chamada devem seguir as recomendações em vigor na UFPE e ser cadastrada exclusivamente na ABA Avaliações.

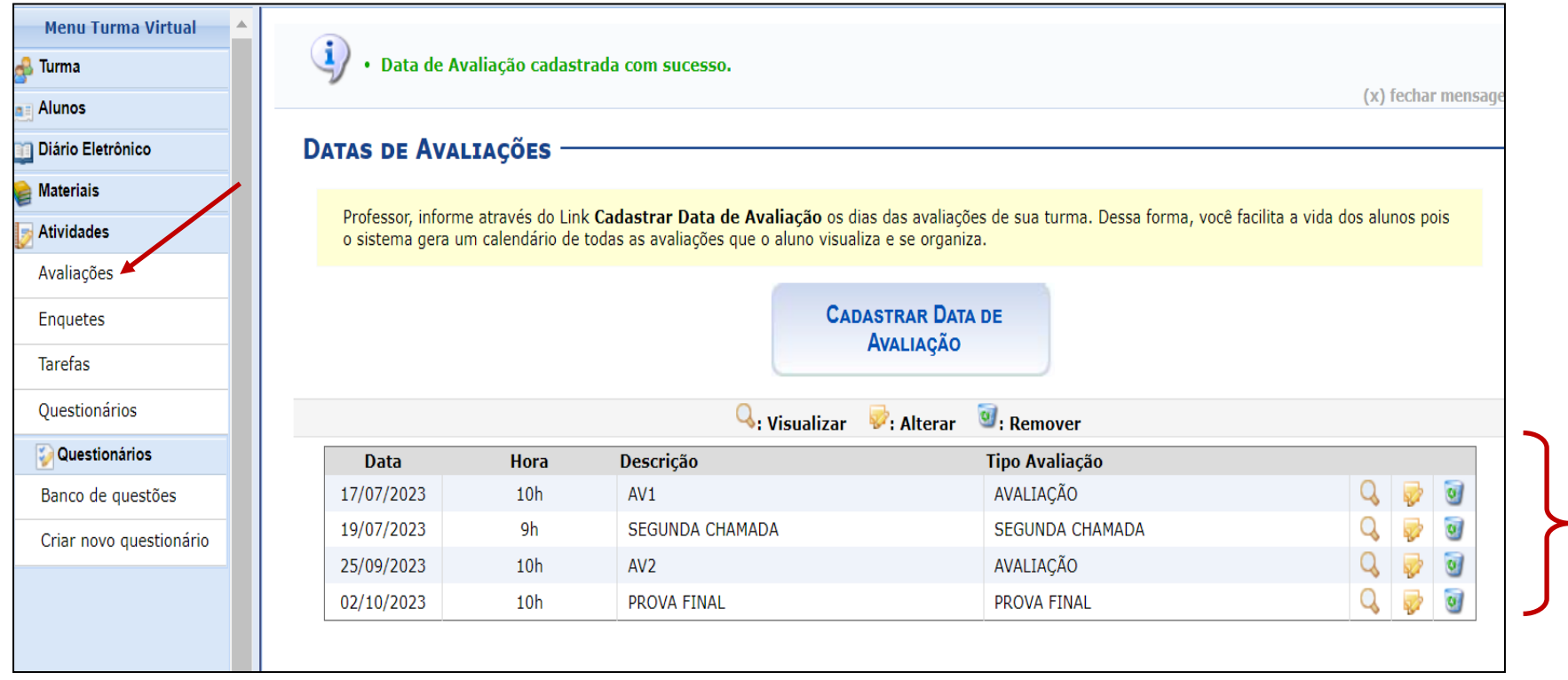

- 13. **No final de todo cadastramento, as informações irão aparecer para os docentes e para o estudante conforme indicado abaixo.** 
	- a) **CHAVE EM VERMELHO**: A página abaixo é o Portal Docente e ela é a versão que ficará aparecendo aos docentes com as informações cadastradas.
	- b) **CHAVE EM AZUL**: No Portal do Discente, o estudante irá ter as informações sinalizadas em azul que foram cadastradas por você.Caso sejam alteradas, já serão alteradas automaticamente aos discentes.

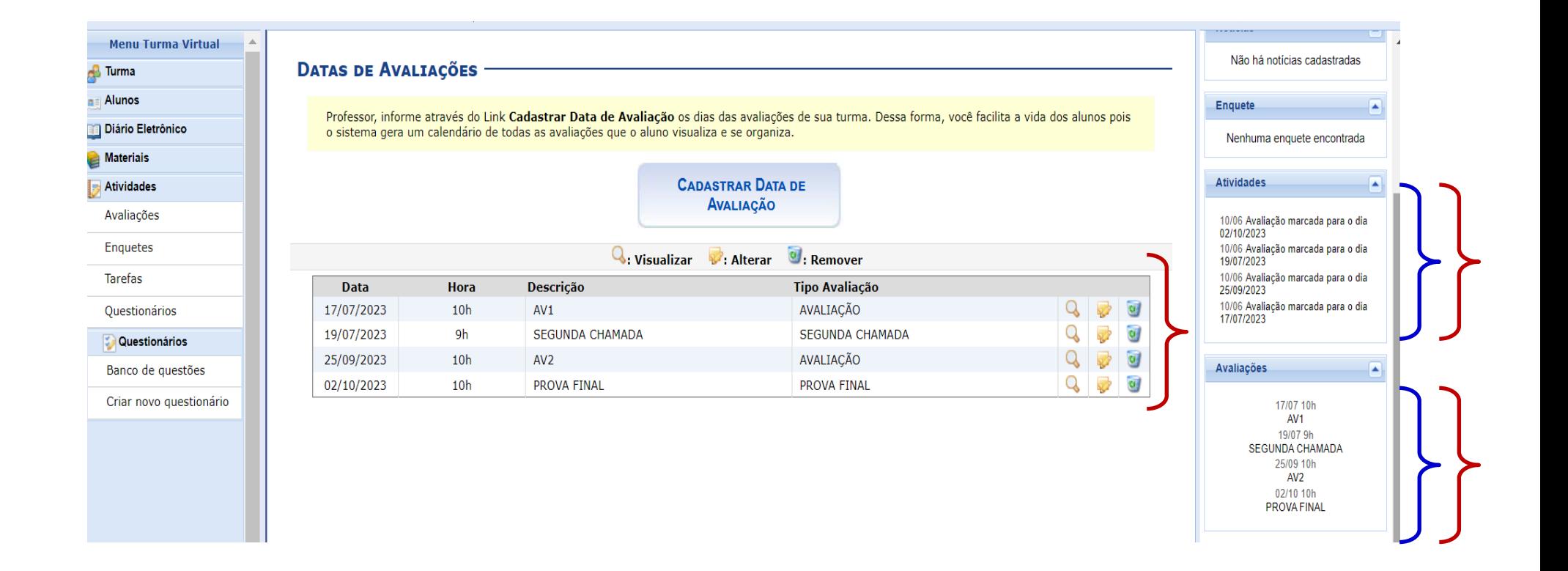